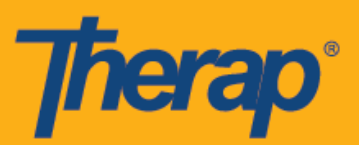

# **Android** 기기용 **FVV**를 이용한 체크인**,** 체크아웃**,** 셀프 체크인

사용자가 일정 예약/EVV 모듈에 지정 방문 검증(Fixed Visit Verification, FVV) 기기를 사용하려면 서비스 제공자를 위해 FVV 기기를 활성화해야 합니다. 또한 FVV 기기는 FVV 기기 페이지에서 FVV를 구성한 개인과 관련된 일정에만 사용할 수 있습니다.

- **FVV**를 사용한 체크인
- **FVV**를 사용한 체크아웃
- **FVV**를 사용한 셀프 체크인

#### **FVV**를 사용한 체크인

1. 로그인(Login) 페이지에서 로그인 이름, 암호 및 서비스 제공자 코드를 입력합니다.

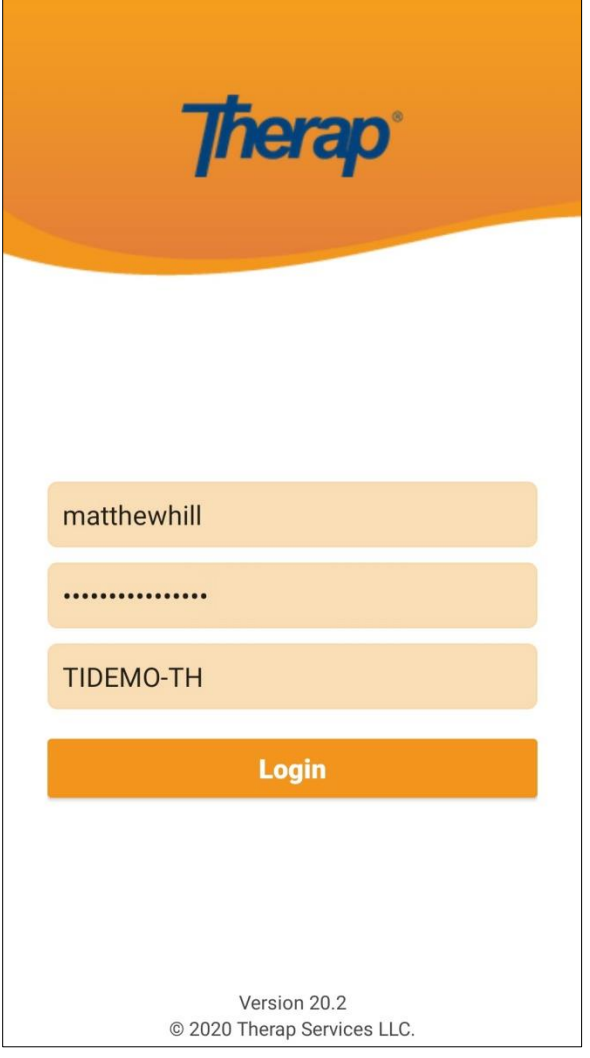

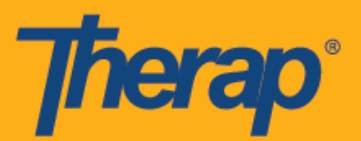

2. 대시보드에서 일정 예약**/EVV(Scheduling/EVV)** 옵션을 탭합니다.

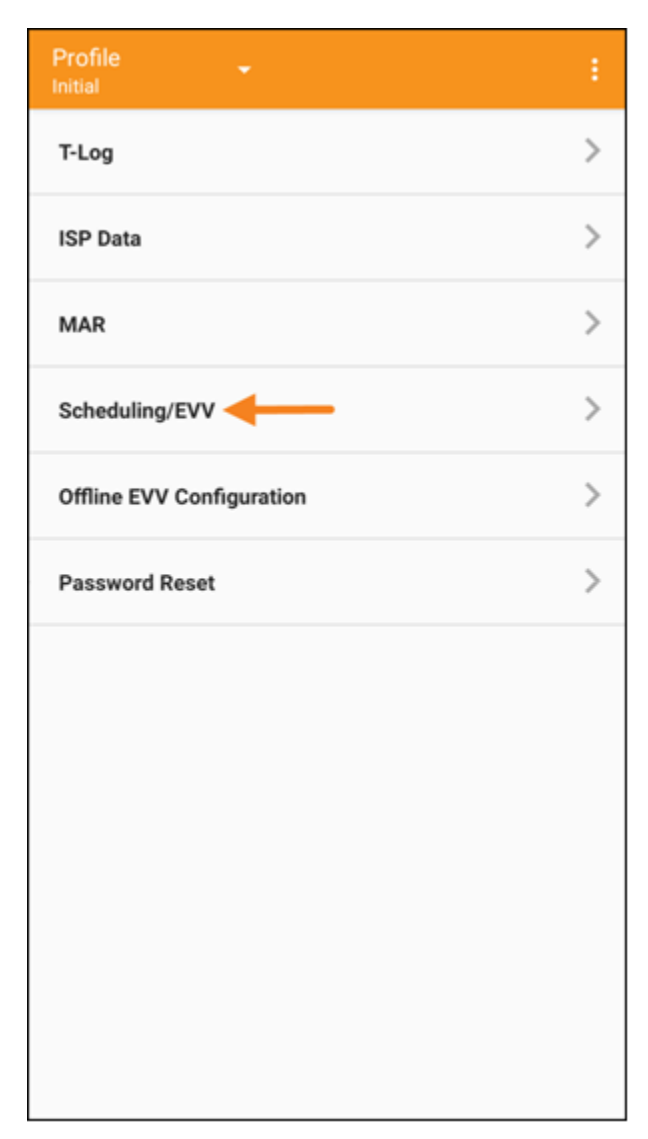

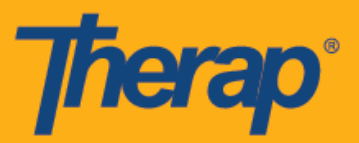

3. 과제 목록 페이지에서 파란색 라인과 함께 승인된 일정이 표시됩니다. 체크인하려는 일정을 탭합니다.

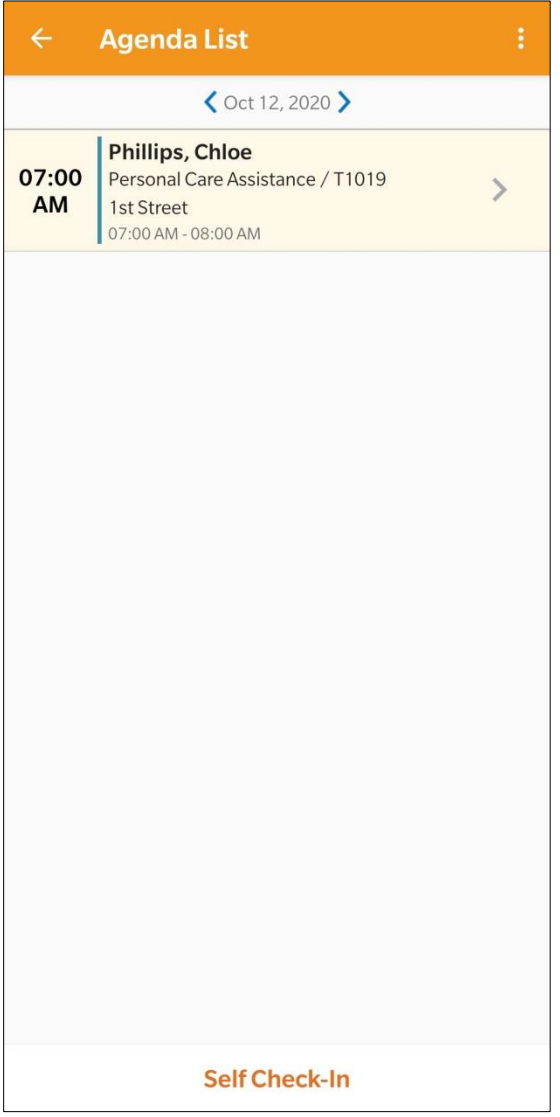

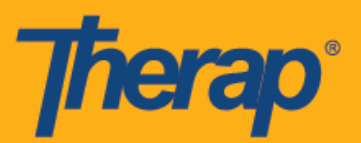

4. 과제 기록 페이지에서 체크인**(Check-In)** 버튼을 탭합니다.

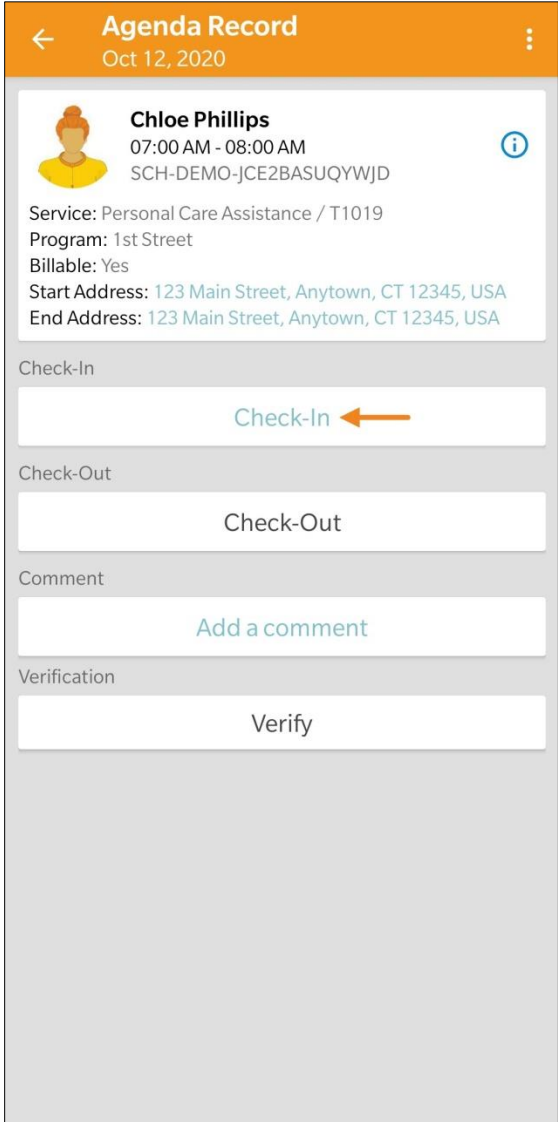

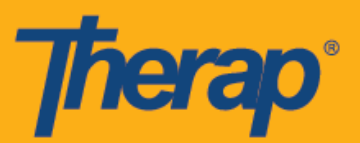

## 5. 데이터 수집 방법을 선택하라는 프롬프트가 나타납니다. **FVV**를 탭합니다.

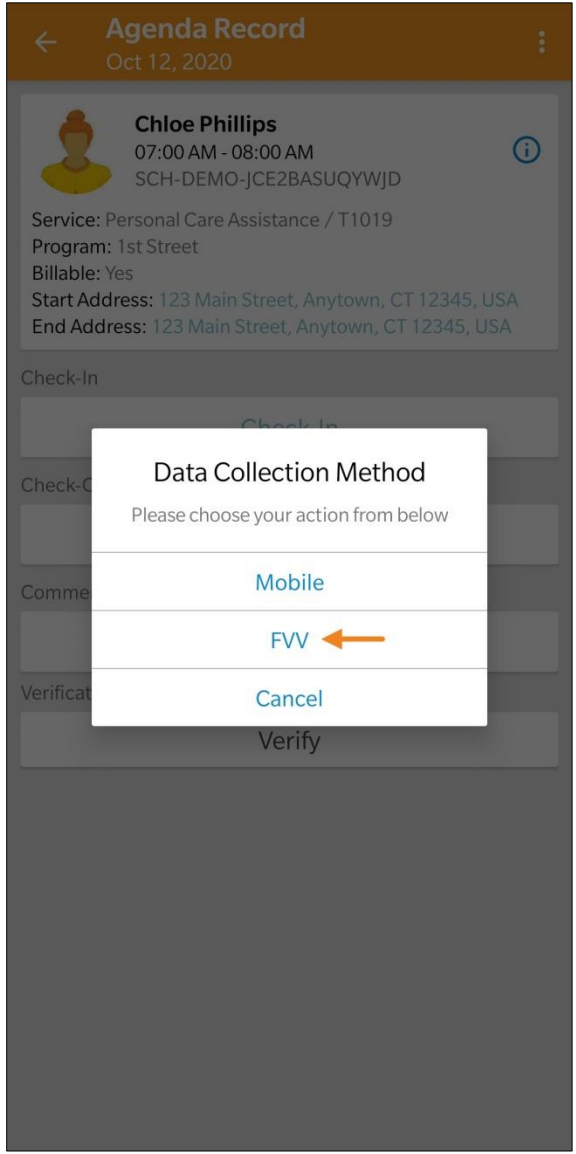

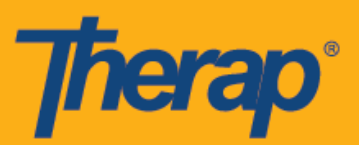

6. FVV 기기 위치(FVV Device Location) 드롭다운을 탭하고 해당 위치를 선택합니다.

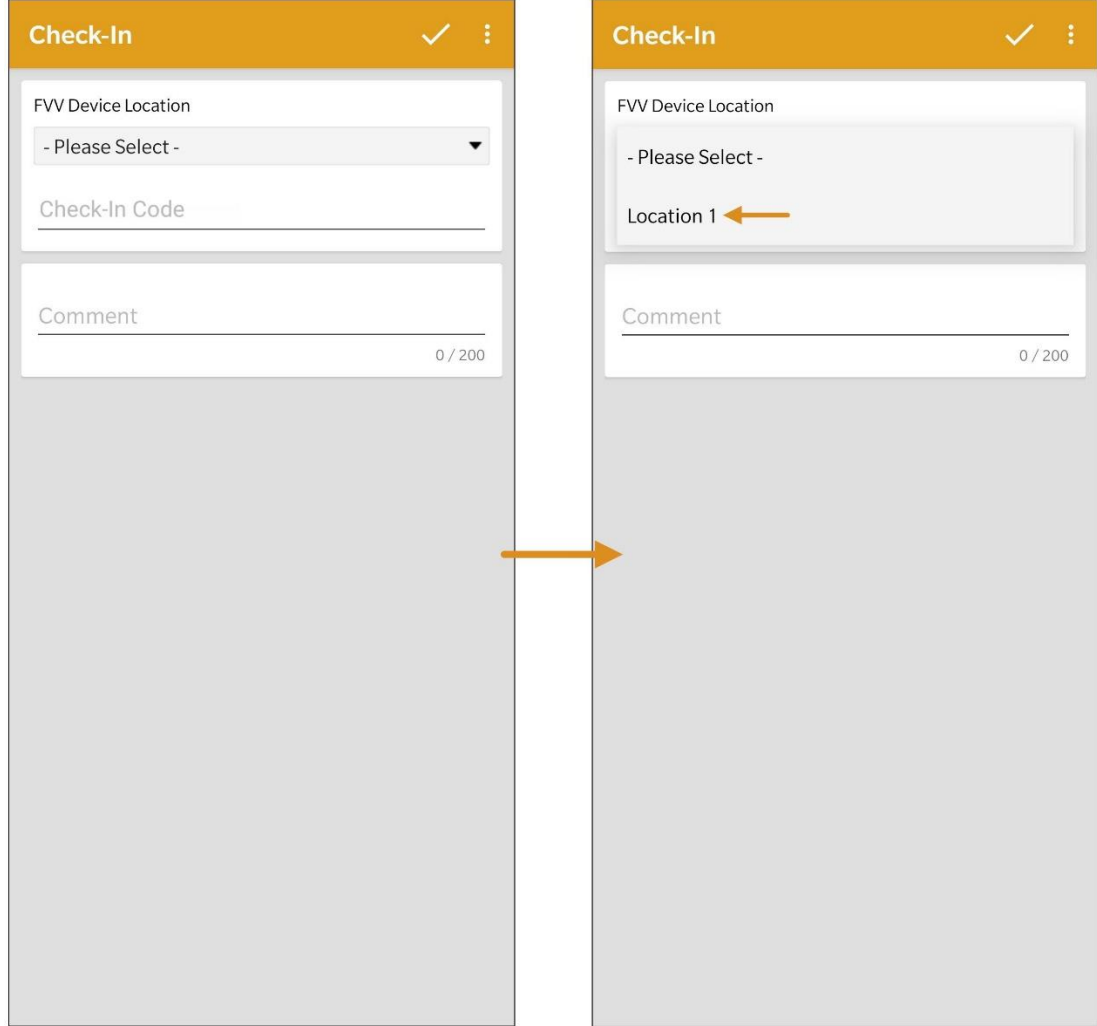

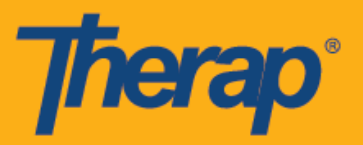

7. 고정 기기에서 생성된 1회용 암호(Code)를 Code 필드에 입력합니다. 체크인에 대한 코멘트는 코멘트(Comment) 필드에 입력할 수 있습니다. 입력을 마쳤으면 화면 오른쪽 상단의 체크 표시 기호를 탭합니다.

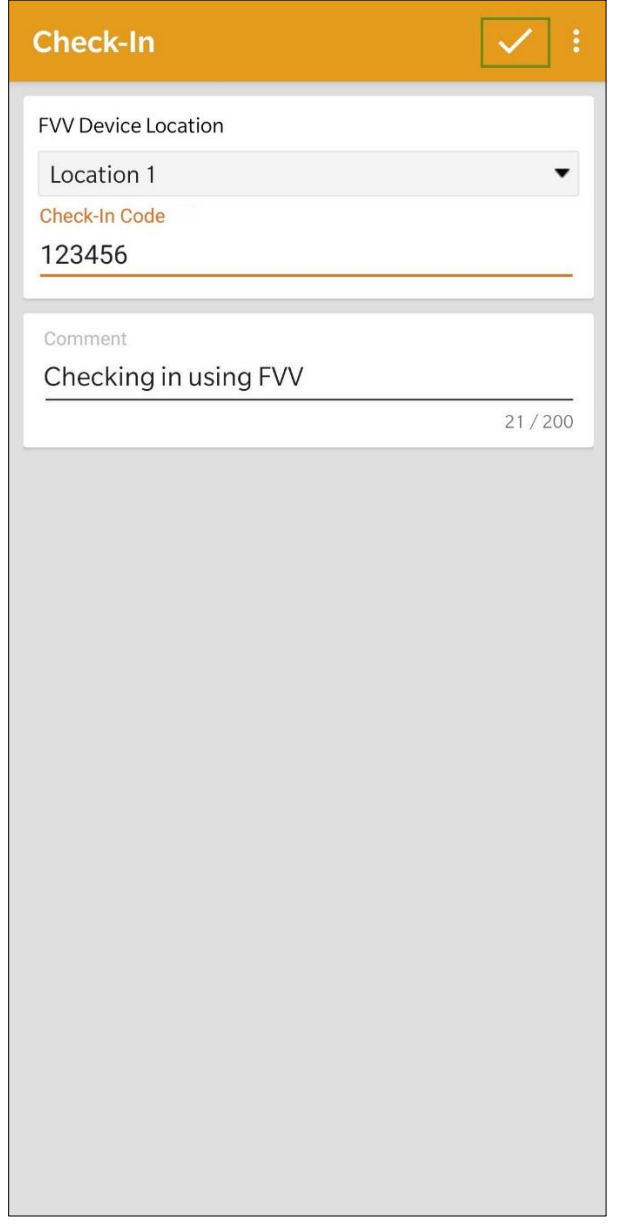

일정을 체크인 또는 체크아웃할 때 서비스 제공자의 eMedNY가 활성화되었다면 뉴욕의 사용자에게는 개인별 구간에 대해 각각 체크인 위치 유형(Check-In Location Type) 및 체크아웃 위치 유형(Check-Out Location Type) 필드가 표시됩니다.

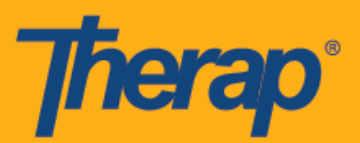

### 8. 체크인이 완료되었음을 나타내는 확인 메시지가 표시됩니다.

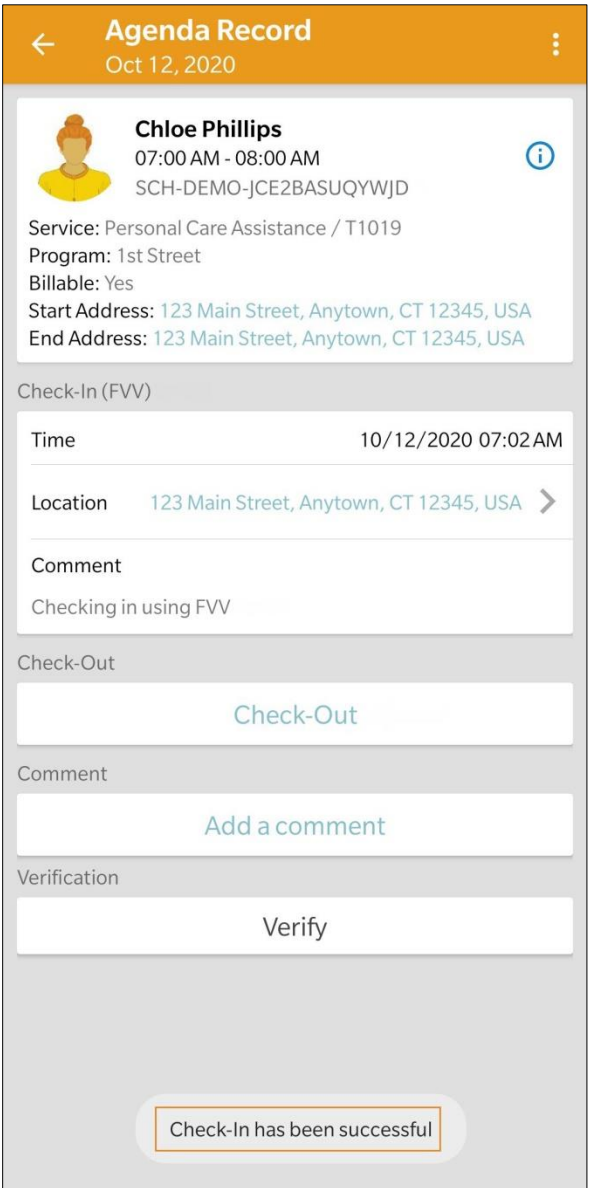

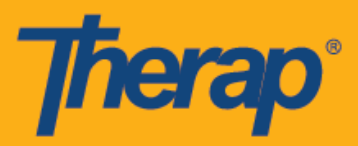

## **FVV**를 사용한 체크아웃

1. 과제 목록 페이지에 체크인된 일정이 오렌지색 라인과 함께 표시됩니다. 체크아웃하려면 체크아웃하려는 일정을 탭합니다.

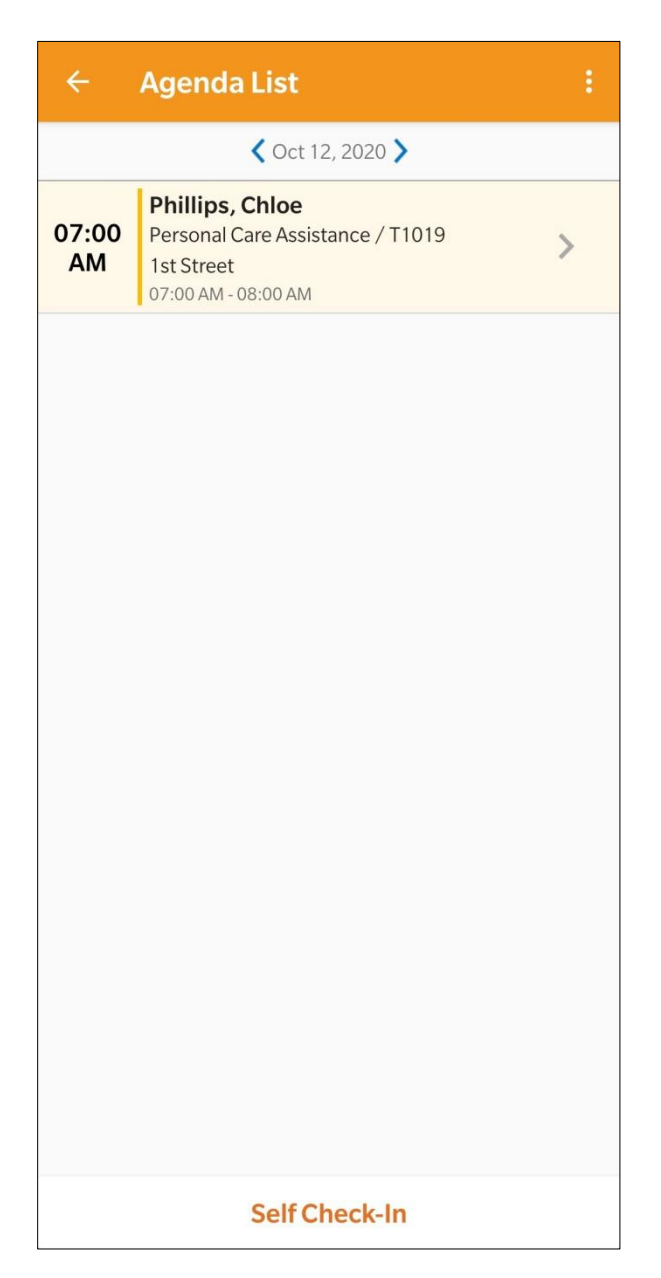

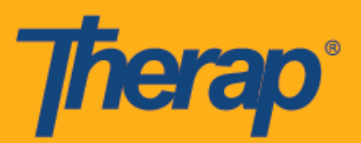

2. 과제 기록 페이지에서 체크아웃**(Check-Out)** 버튼을 탭합니다.

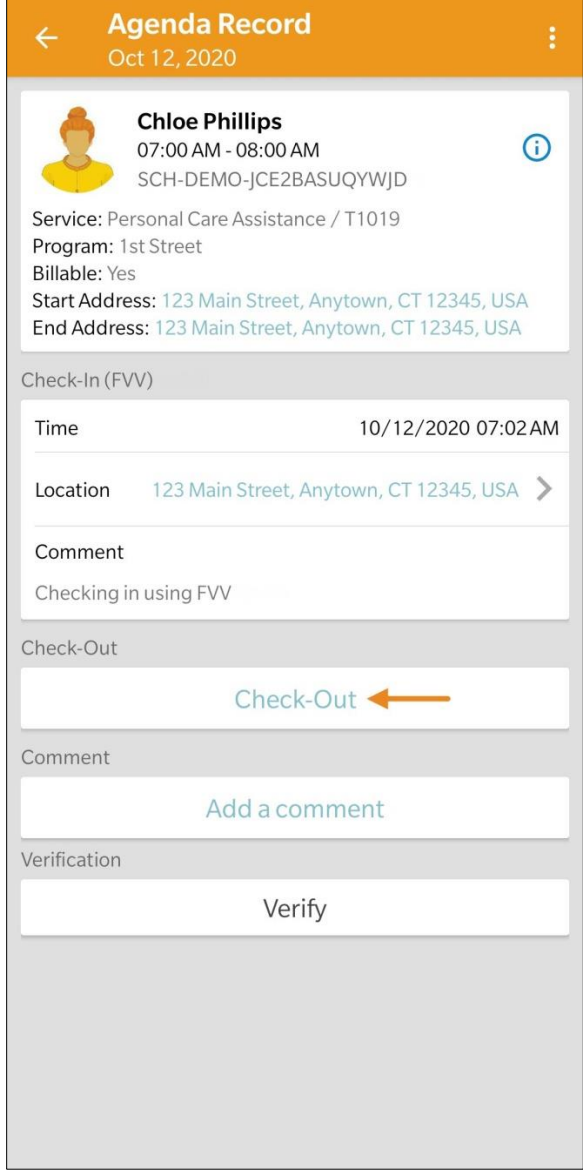

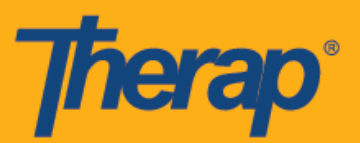

3. 데이터 수집 방법을 선택하라는 프롬프트가 나타납니다. **FVV**를 탭합니다.

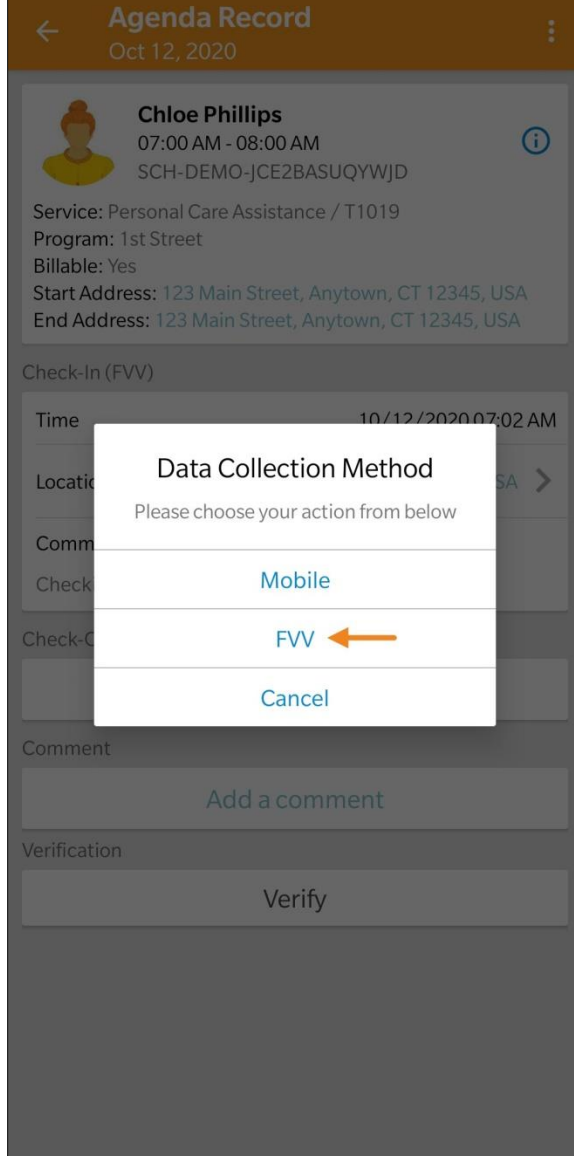

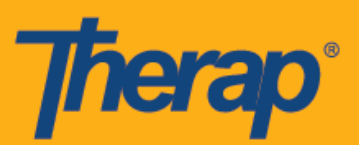

4. FVV 기기 위치(FVV Device Location) 드롭다운을 탭하고 해당 위치를 선택합니다.

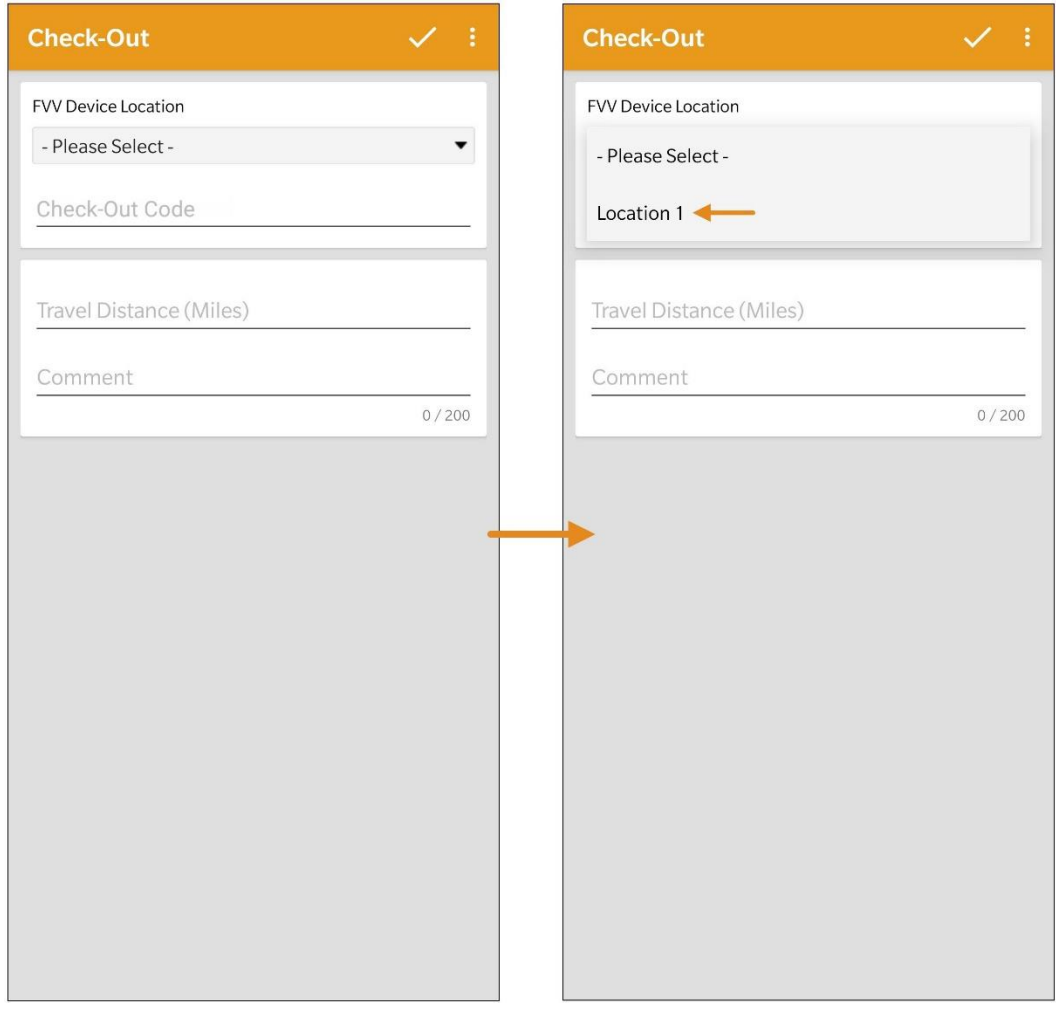

서비스 요금에 대해 지방 차등 요율이 적용되는 노스 다코타주 사용자의 경우, 일정 구간에서 체크아웃할 때 다양한 등급이 있는 지방 차등 요율(Rural Differential Rate) 필드가 표시됩니다.

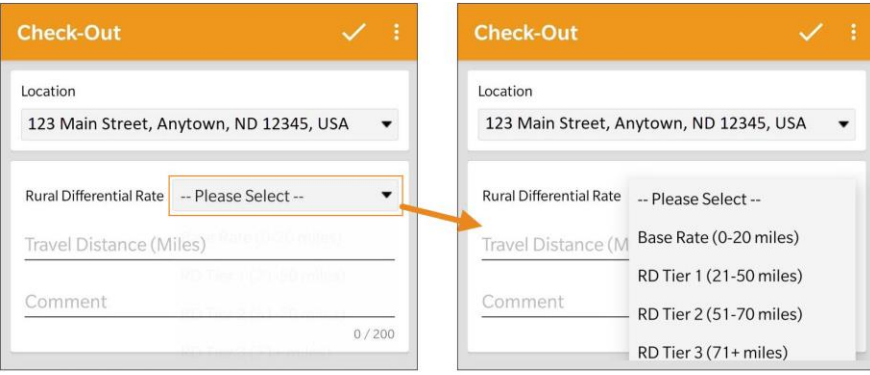

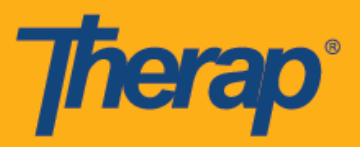

5. 고정 기기에서 생성된 1회용 암호(Code)를 Code 필드에 입력합니다. 일정/EVV 서비스 제공자 기본설정 페이지에서 이동 거리 활성화가 활성화되었다면 이동 거리(마일)[Travel Distance (Miles)] 필드가 나타납니다. 이 필드에 값을 입력하고, 필요하다면 코멘트(Comment) 필드에 체크아웃에 대한 코멘트를 추가할 수 있습니다. 체크아웃 준비가 되었으면 화면 오른쪽 상단의 체크 표시 기호를 탭합니다.

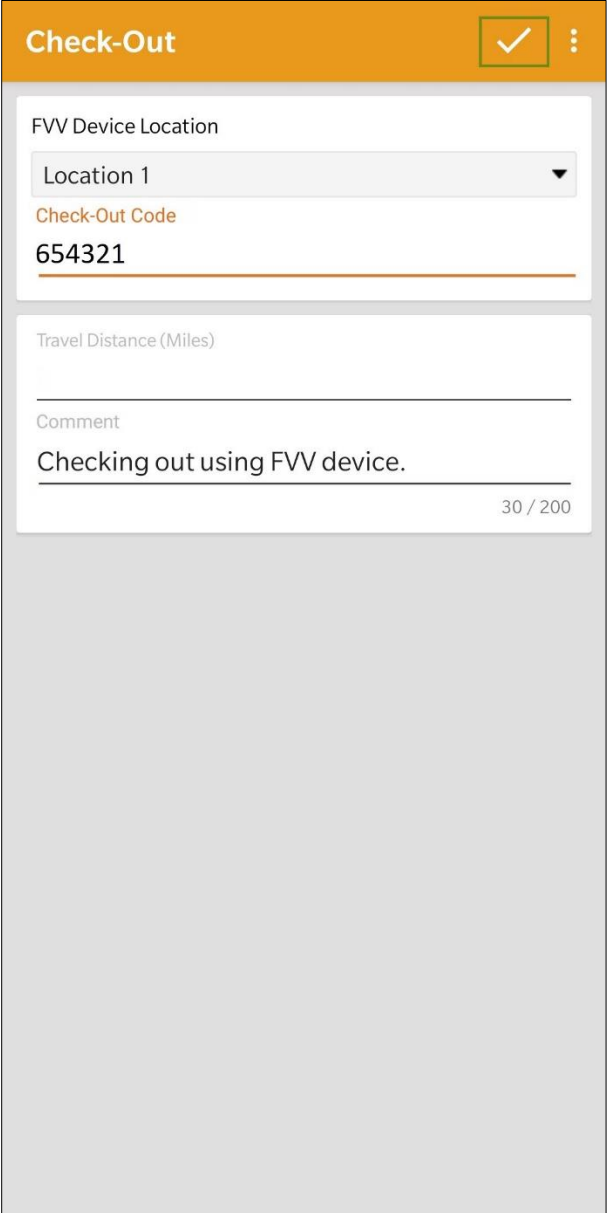

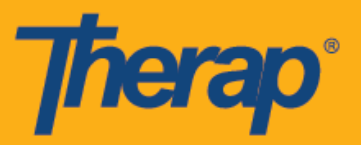

6. 사용자에게 체크아웃 성공 메시지가 발송됩니다. 체크인과 체크아웃을 완료하면 과제 기록 페이지가 다음과 같이 나타납니다. 체크인 및 체크아웃 섹션 옆에 괄호로 'FVV'가 데이터 수집 방법으로서 표시됩니다.

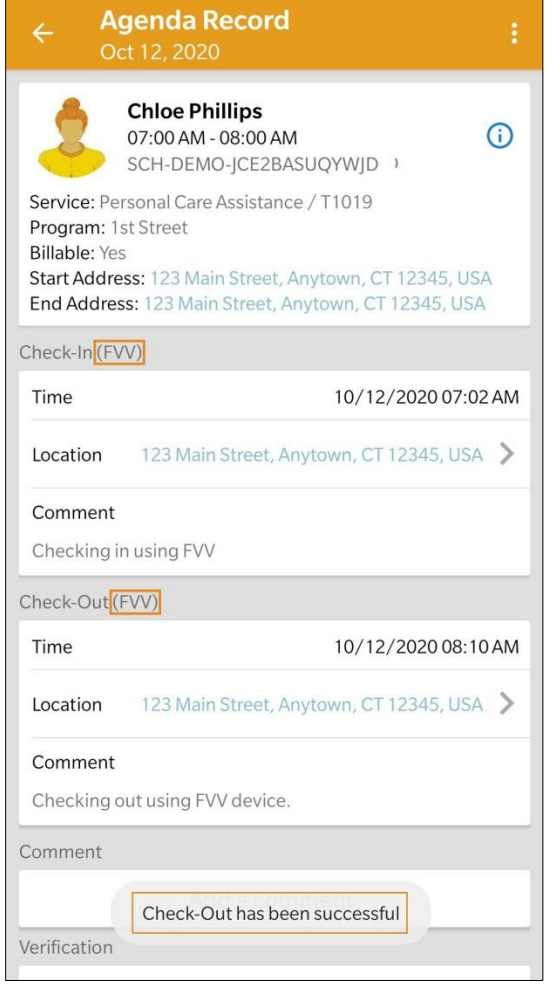

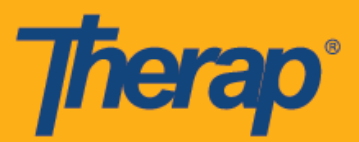

## **FVV**를 사용한 셀프 체크인

1. 과제 기록 페이지에서 셀프 체크인**(Self Check-In)** 버튼을 탭합니다.

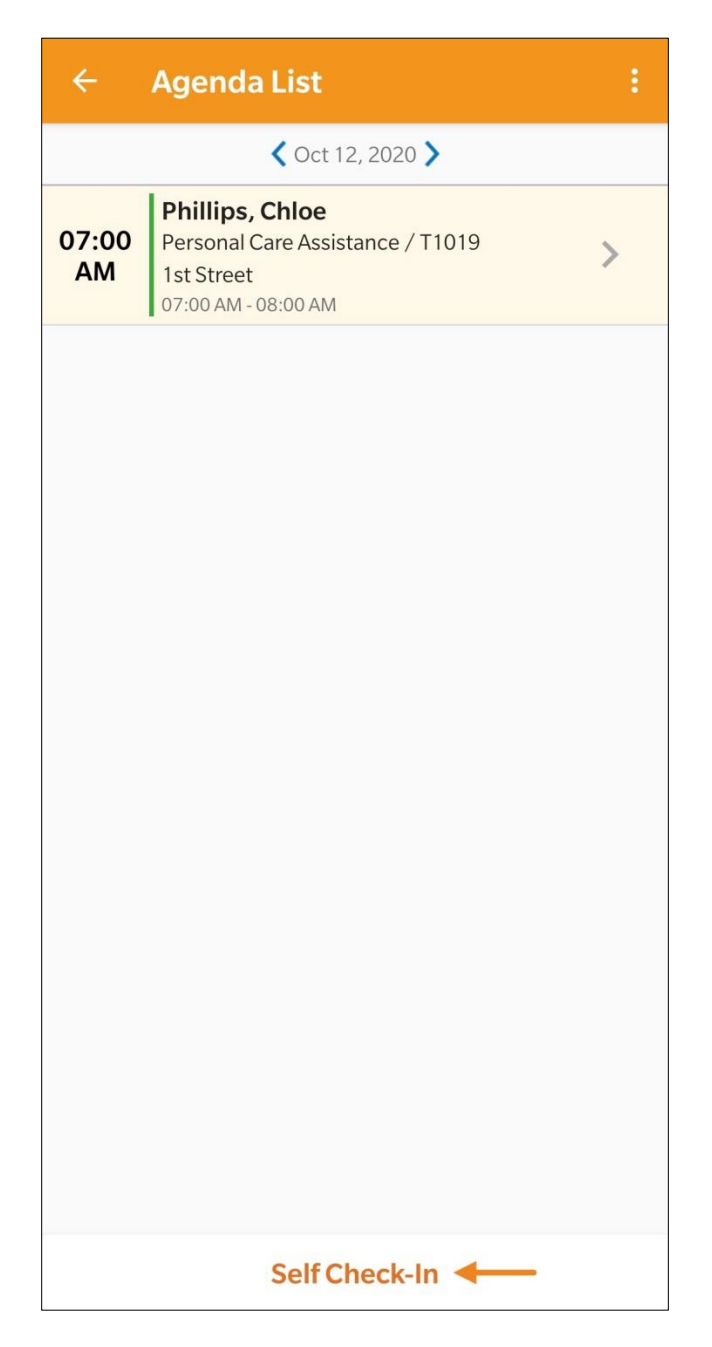

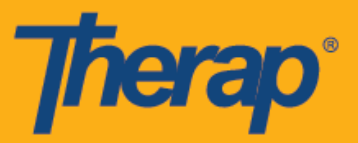

2. 시작 날짜(Start Date) 필드의 날짜와 시간은 체크인 날짜와 시간이 됩니다. 이 기간은 서비스 제공자 설정 페이지에서 선택된 기본 기간(예: 15분, 30분, 45분, 1시간 또는 2시간)을 기준으로 합니다. 스태프(Staff) 필드는 자동으로 생성됩니다. 청구 가능(Billable) 필드는 예**(Yes)**가 자동으로 선택되어 있으며, 필요한 경우 아니요**(No)**로 바꿀 수 있습니다.

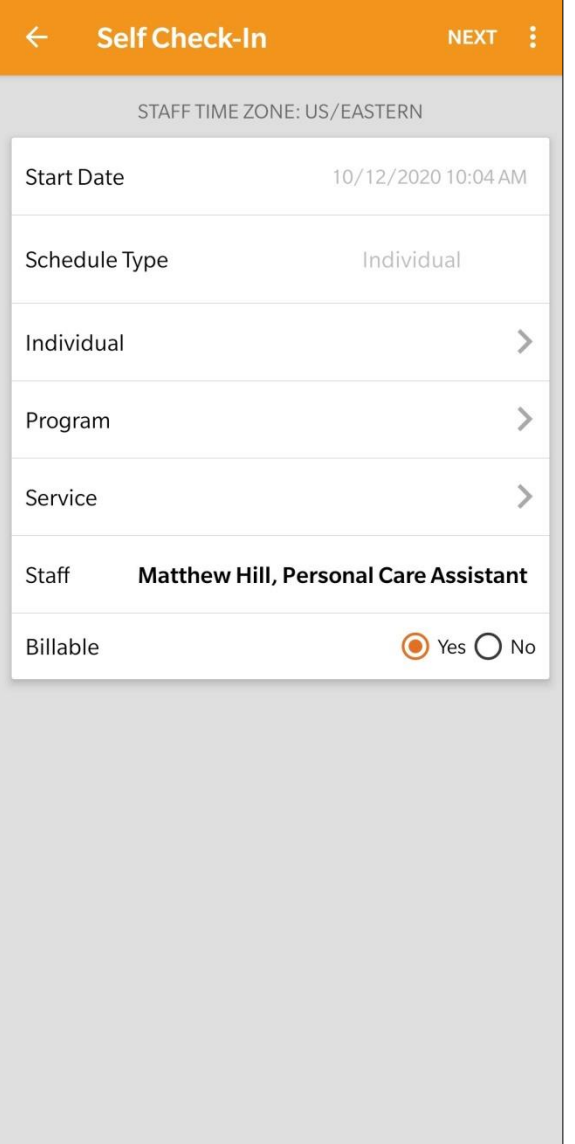

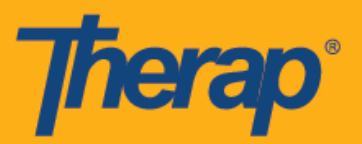

3. 이 페이지에서 다음 필드를 입력할 수 있습니다.

o 개인: 개인(Individual) 행을 탭하고 해당 개인을 선택합니다.

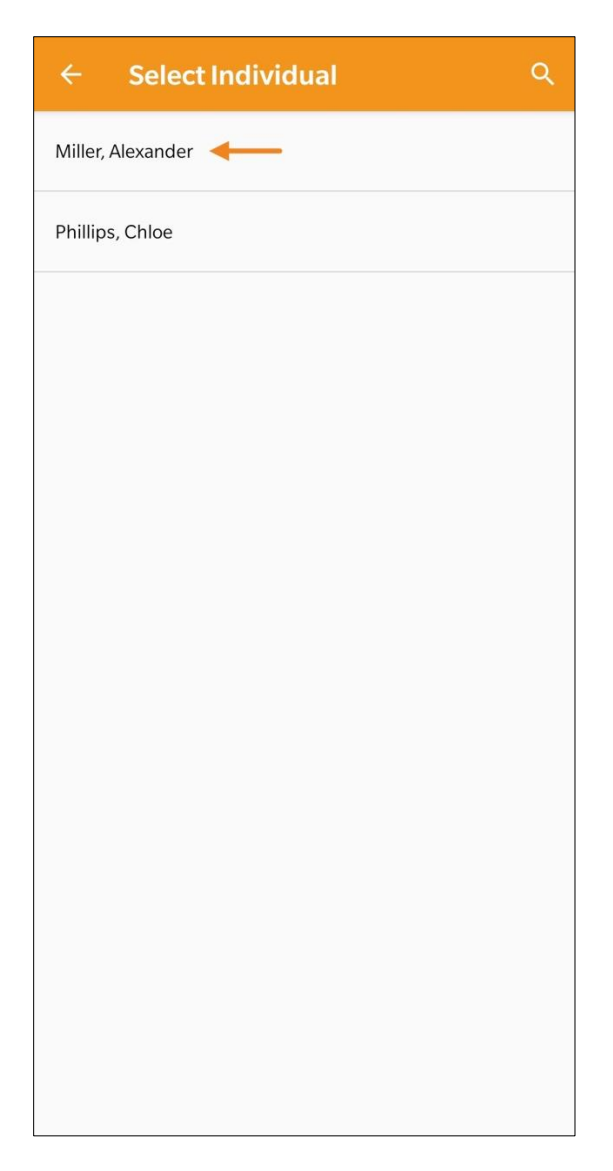

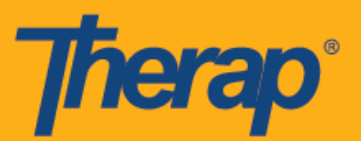

o 프로그램: 프로그램(Program) 행을 탭하고 해당 프로그램을 선택합니다.

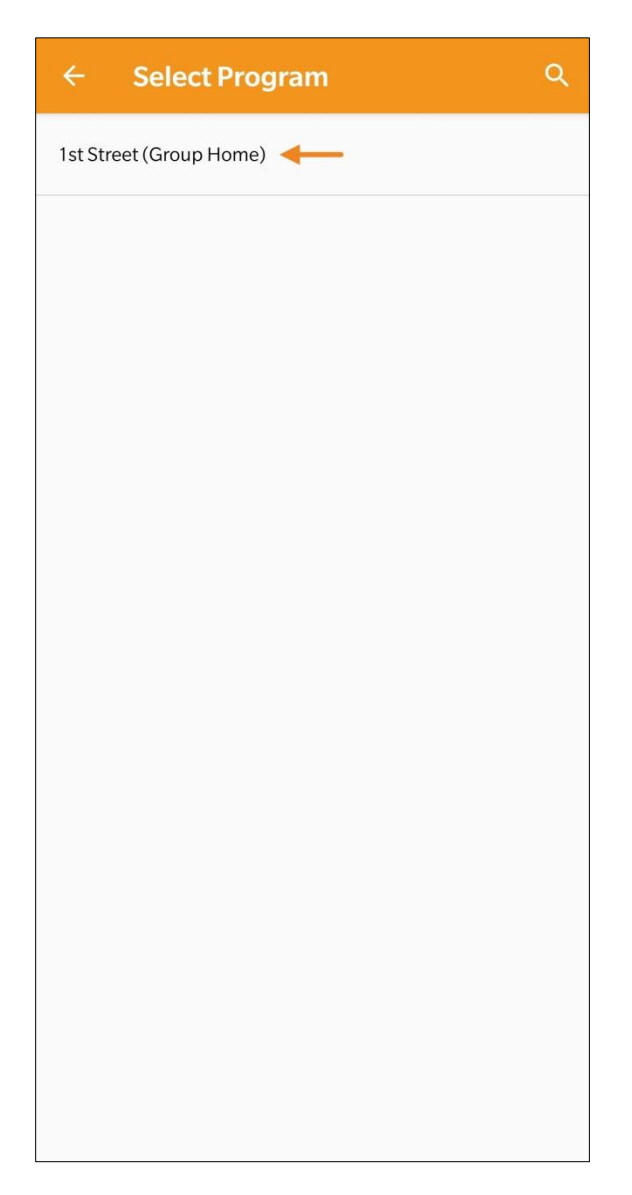

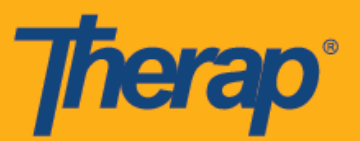

o 서비스: 서비스(Service) 행을 탭하고 해당 서비스를 선택합니다.

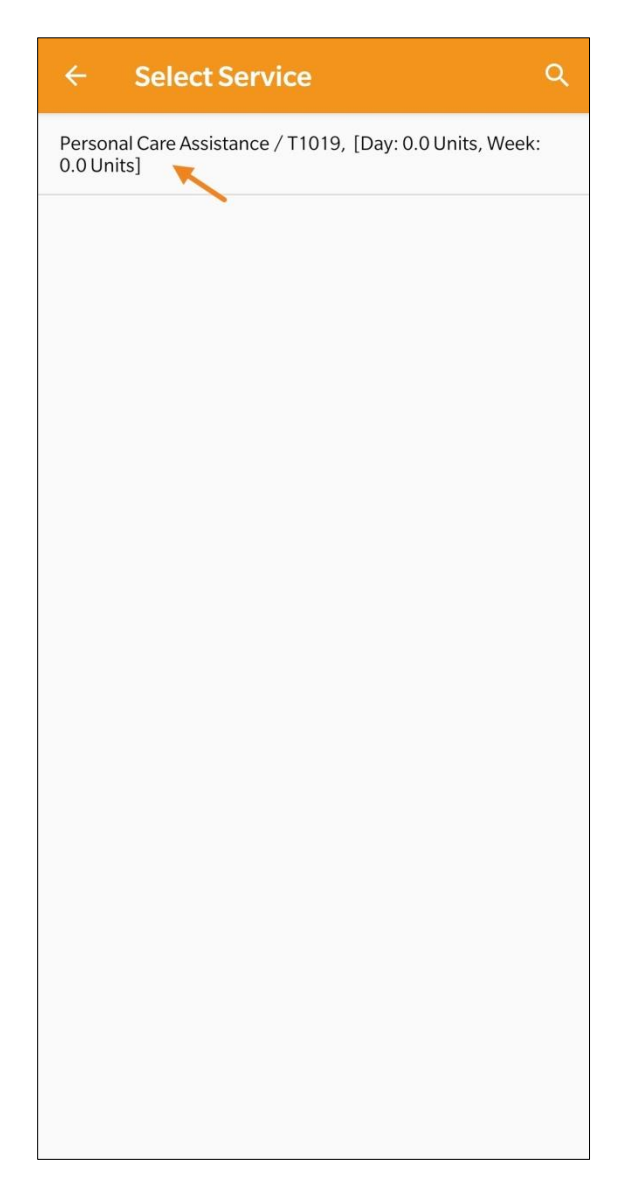

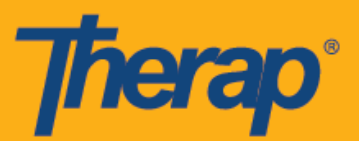

4. 해당 필드를 입력했으면 페이지 오른쪽 상단의 다음**(Next)** 버튼을 탭합니다.

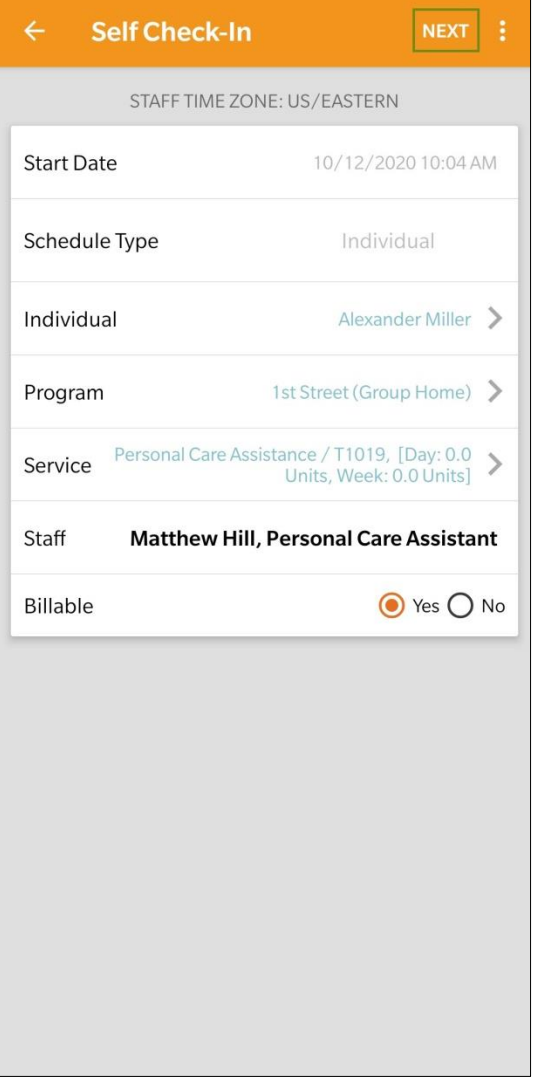

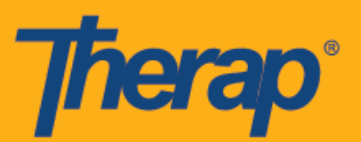

5. 데이터 수집 방법을 선택하라는 프롬프트가 나타납니다. **FVV**를 탭합니다.

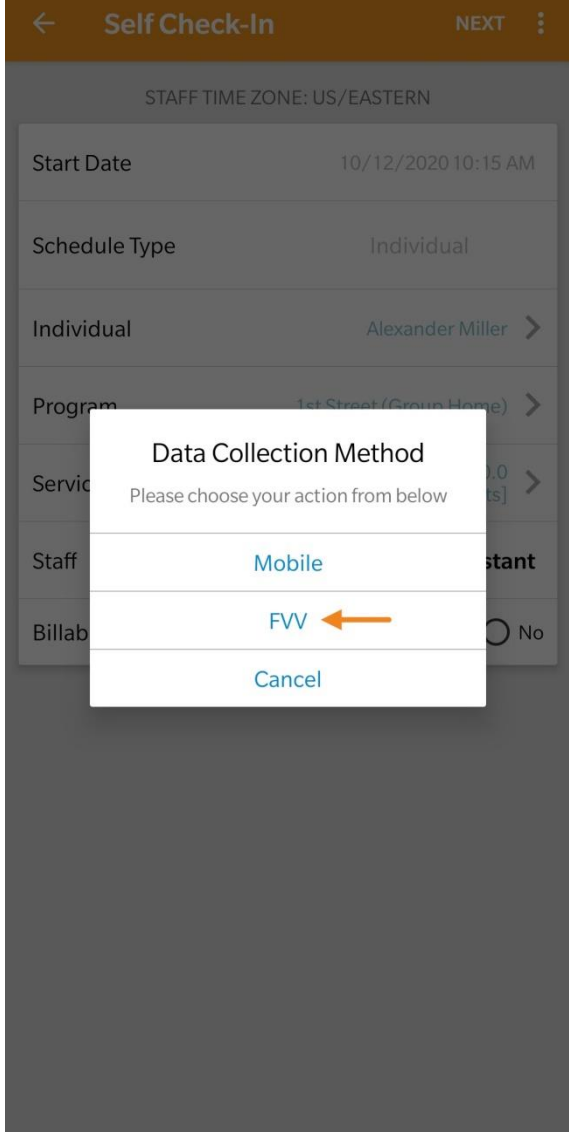

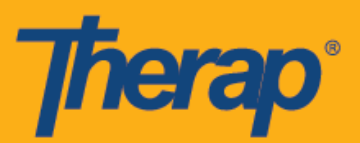

6. FVV 기기 위치(FVV Device Location) 드롭다운을 탭하고 해당 위치를 선택합니다.

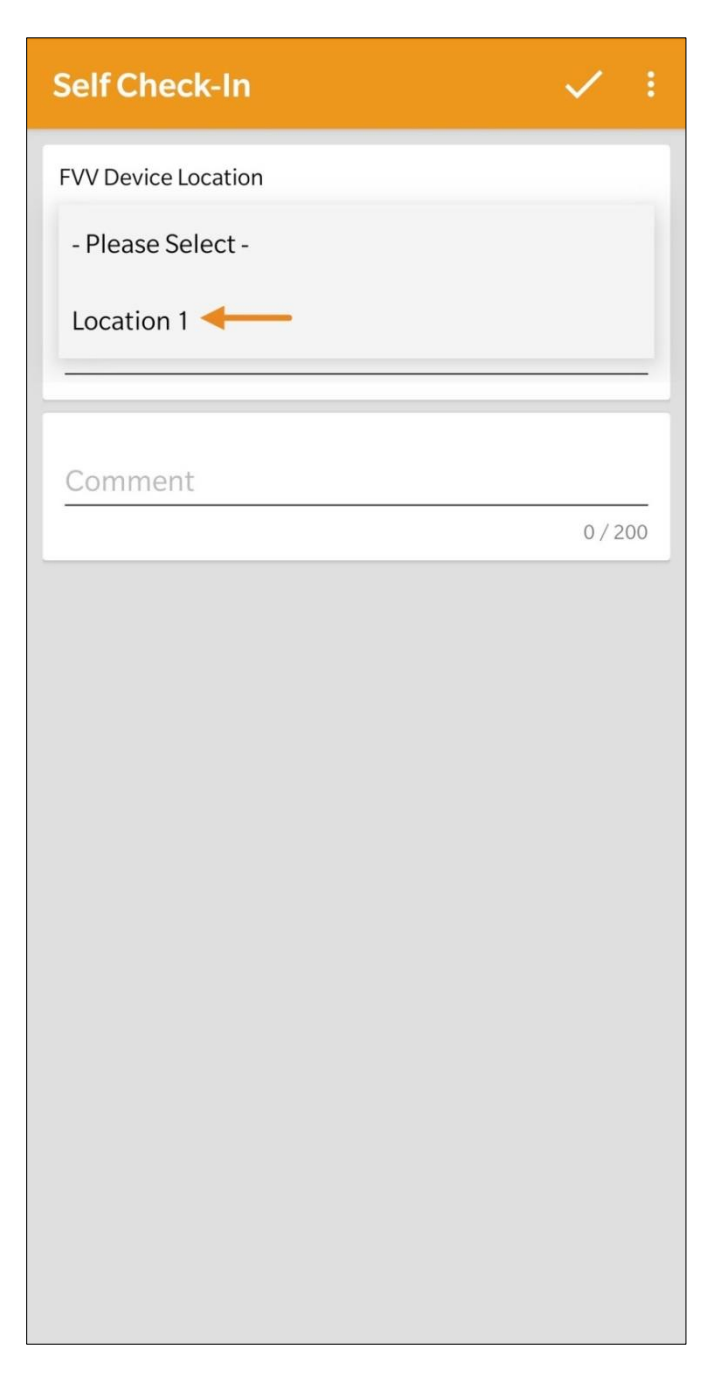

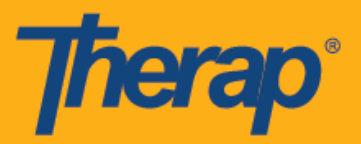

7. Code 셀프 체크인 날짜(Date of Self Check-In Code) 필드에 대해 1회용 암호(Code)가 생성된 날짜를 입력합니다.

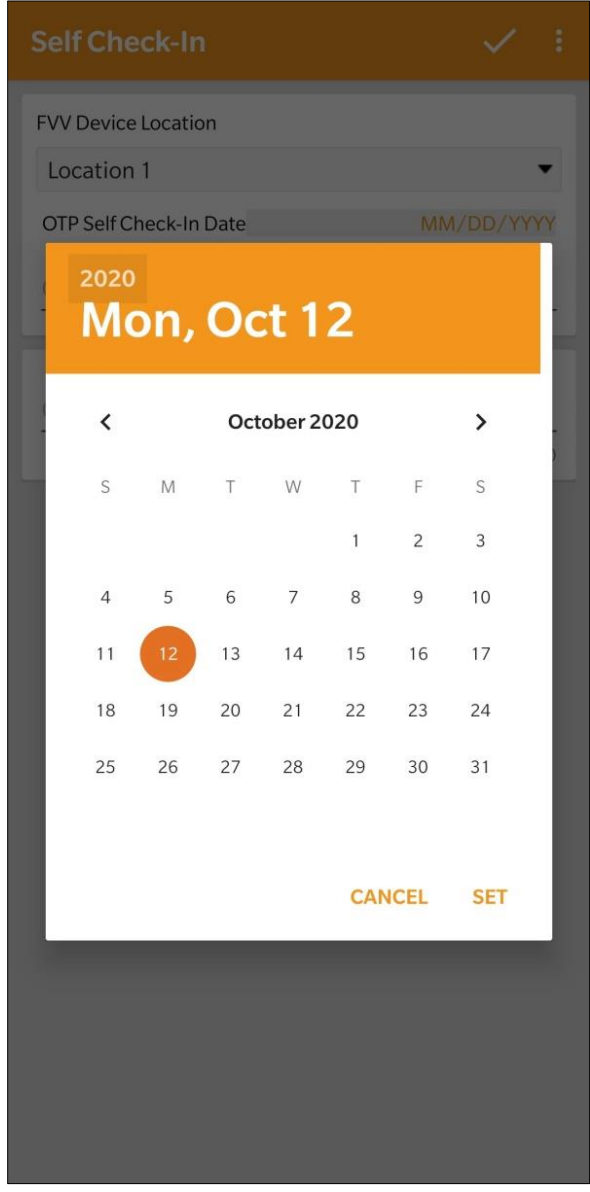

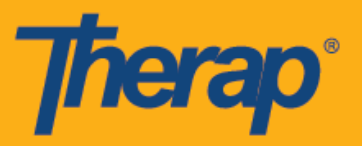

8. 고정 기기에서 생성된 1회용 암호(Code)를 Code 필드에 입력합니다. 체크인에 대한 코멘트는 코멘트(Comment) 필드에 입력할 수 있습니다. 입력을 마쳤으면 화면 오른쪽 상단의 체크 표시 기호를 탭합니다.

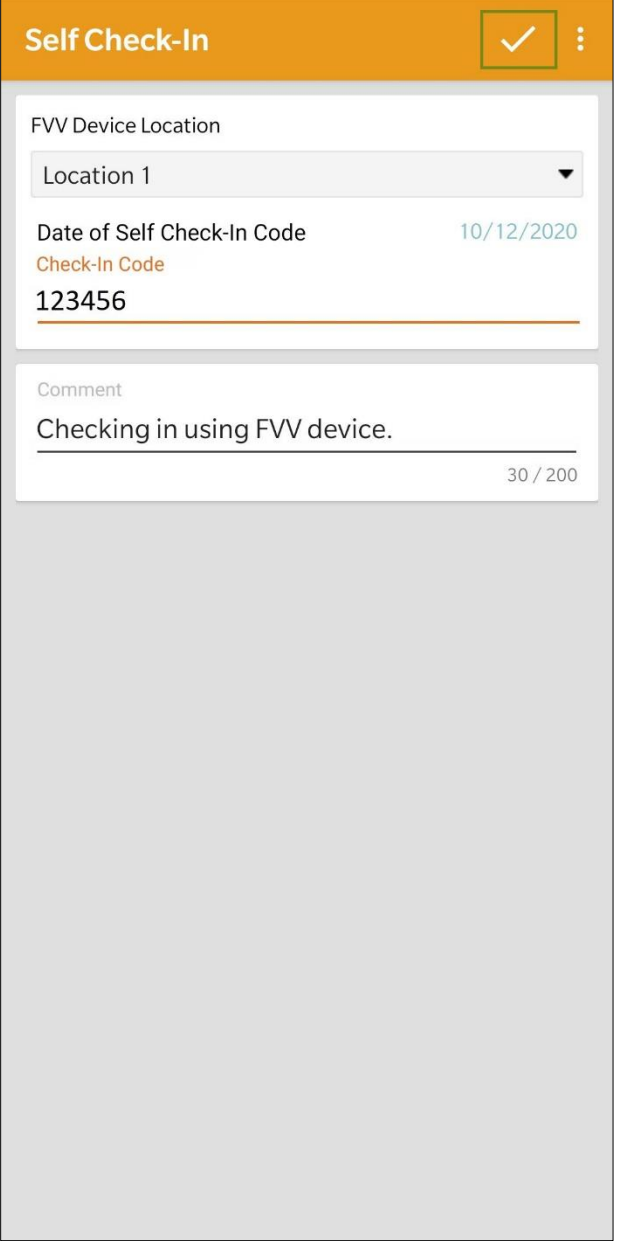

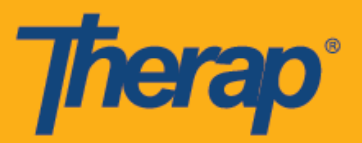

9. 사용자에게 체크인 성공 메시지가 발송됩니다. 체크아웃을 할 때 과제 목록 페이지에서 해당하는 일정 구간을 선택합니다.

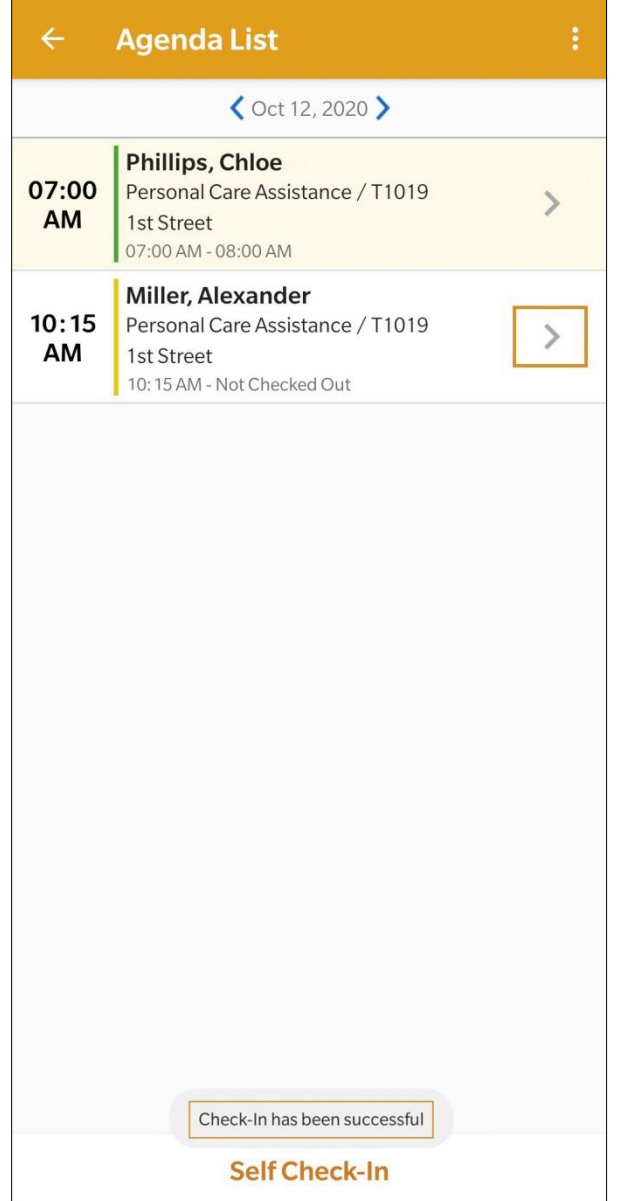

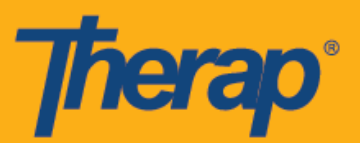

10. 과제 기록 페이지에서 체크아웃**(Check-Out)** 버튼을 탭합니다.

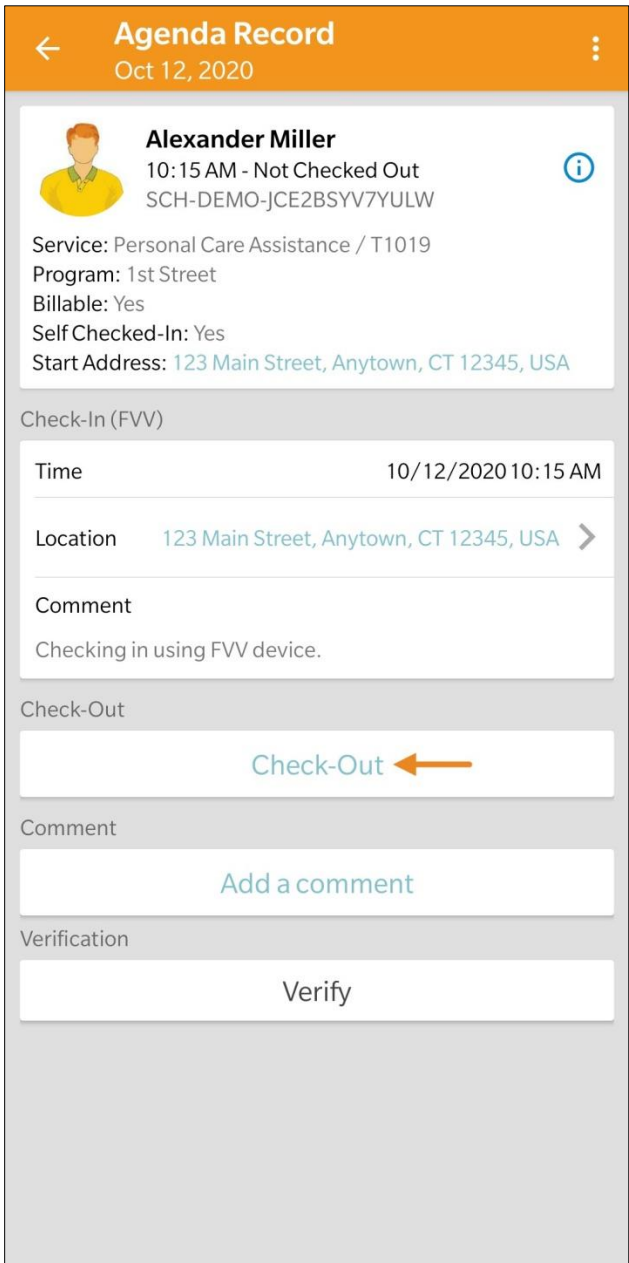

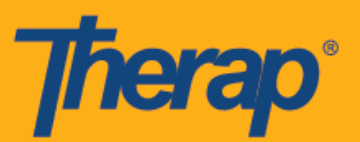

11. 데이터 수집 방법을 선택하라는 프롬프트가 나타납니다. **FVV**를 탭합니다.

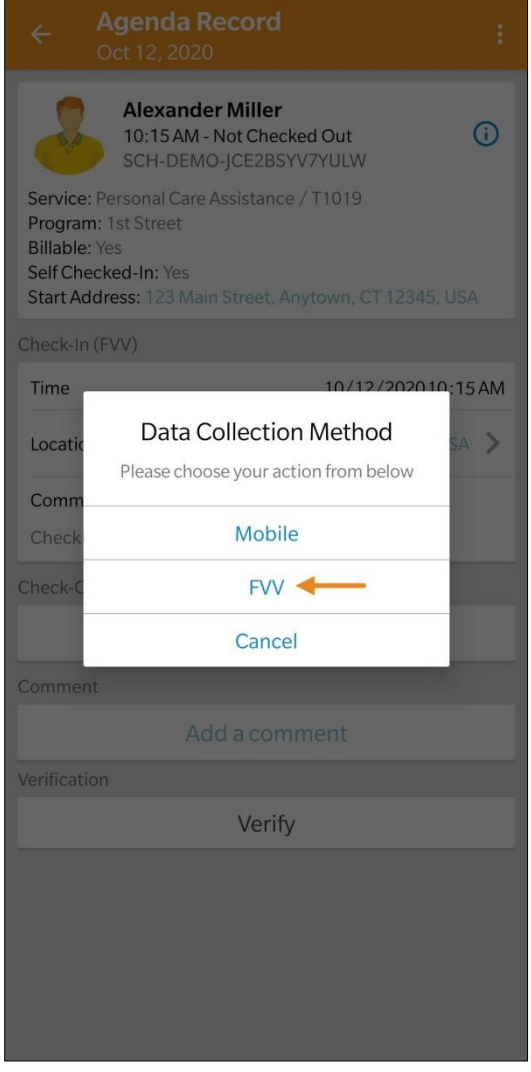

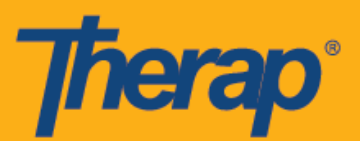

12. FVV 기기 위치(FVV Device Location) 드롭다운을 탭하고 해당 위치를 선택합니다.

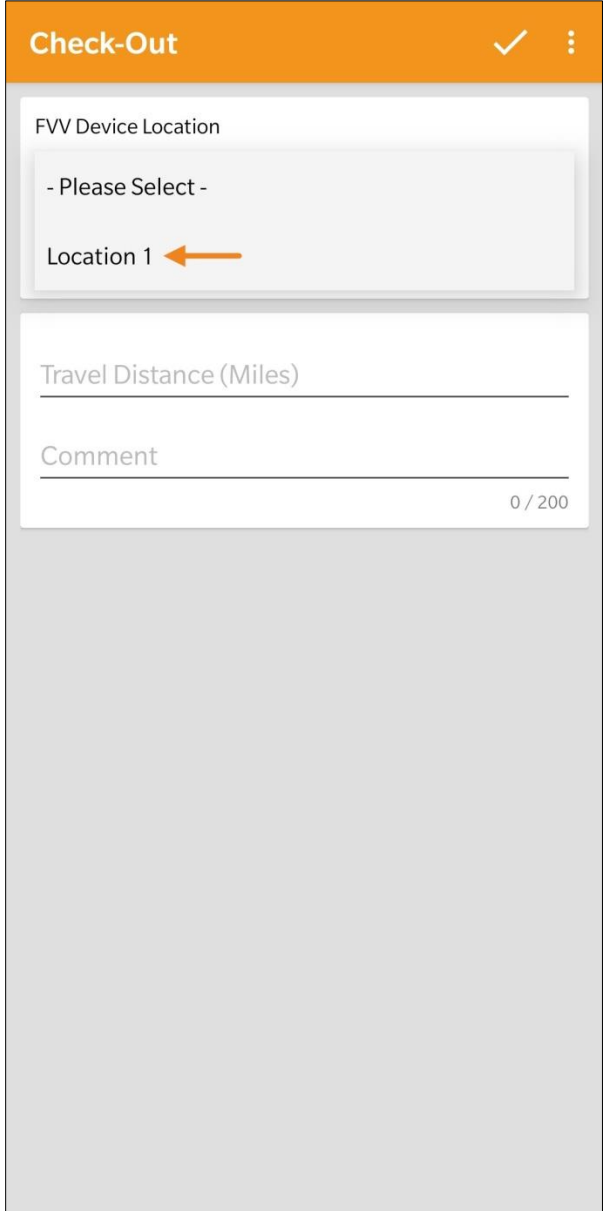

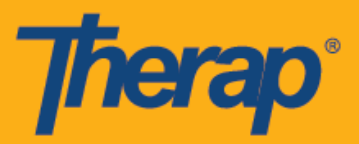

13. 고정 기기에서 생성된 1회용 암호(Code)를 Code 필드에 입력합니다. 일정/EVV 서비스 제공자 기본설정 페이지에서 이동 거리 활성화가 활성화되었다면 이동 거리(마일)[Travel Distance (Miles)] 필드가 나타납니다. 이 필드에 값을 입력하고, 필요하다면 코멘트(Comment) 필드에 체크아웃에 대한 코멘트를 추가할 수 있습니다. 체크아웃 준비가 되었으면 화면 오른쪽 상단의 체크 표시 기호를 탭합니다.

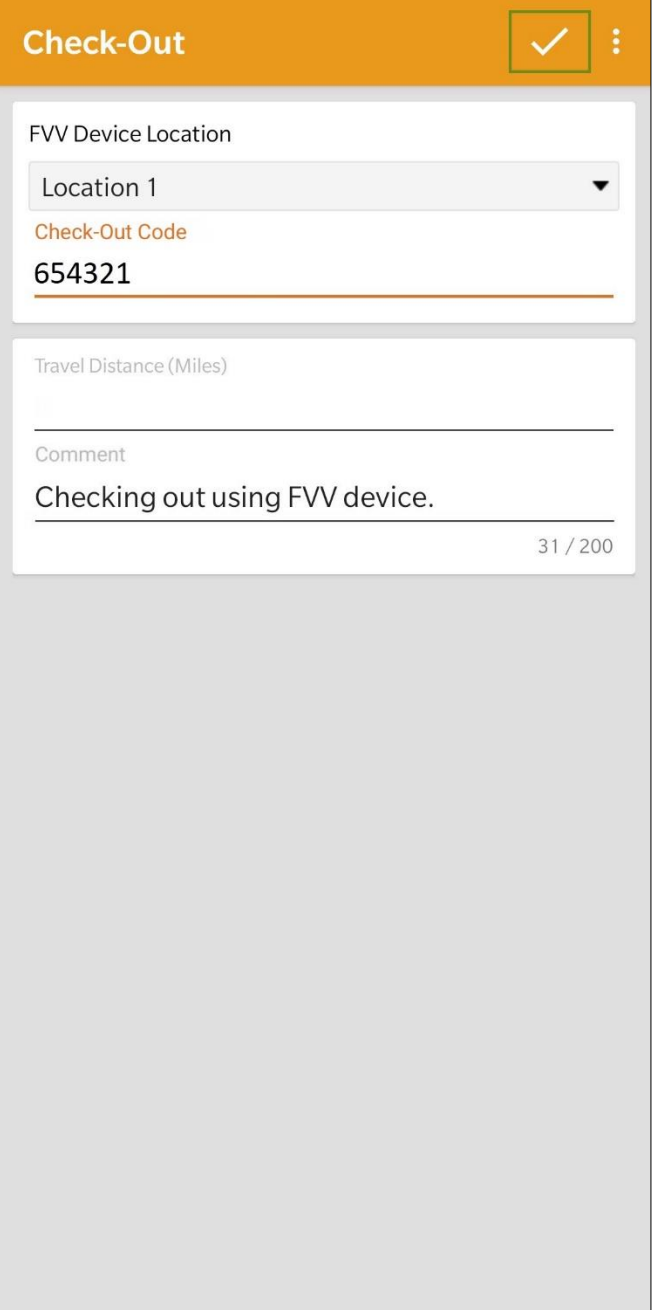

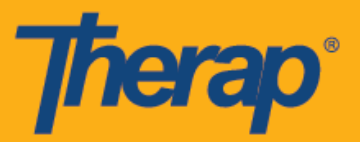

14. 사용자에게 체크아웃 성공 메시지가 발송됩니다. 체크인 및 체크아웃 정보가 표시된 과제 기록 페이지가 다음과 같이 나타납니다. 체크인 및 체크아웃 섹션 옆에 괄호로 'FVV'가 데이터 수집 방법으로서 표시됩니다.

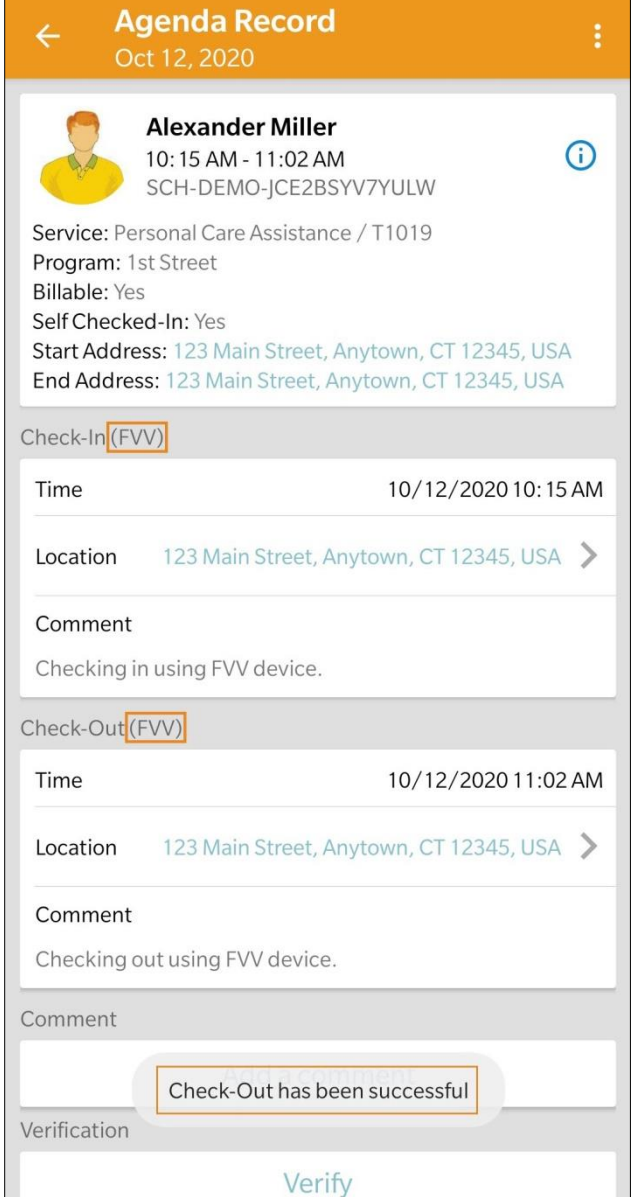

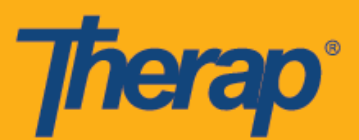

15. 체크인 및 체크아웃을 완료하면 과제 목록 페이지에 녹색 라인과 함께 일정이 표시됩니다.

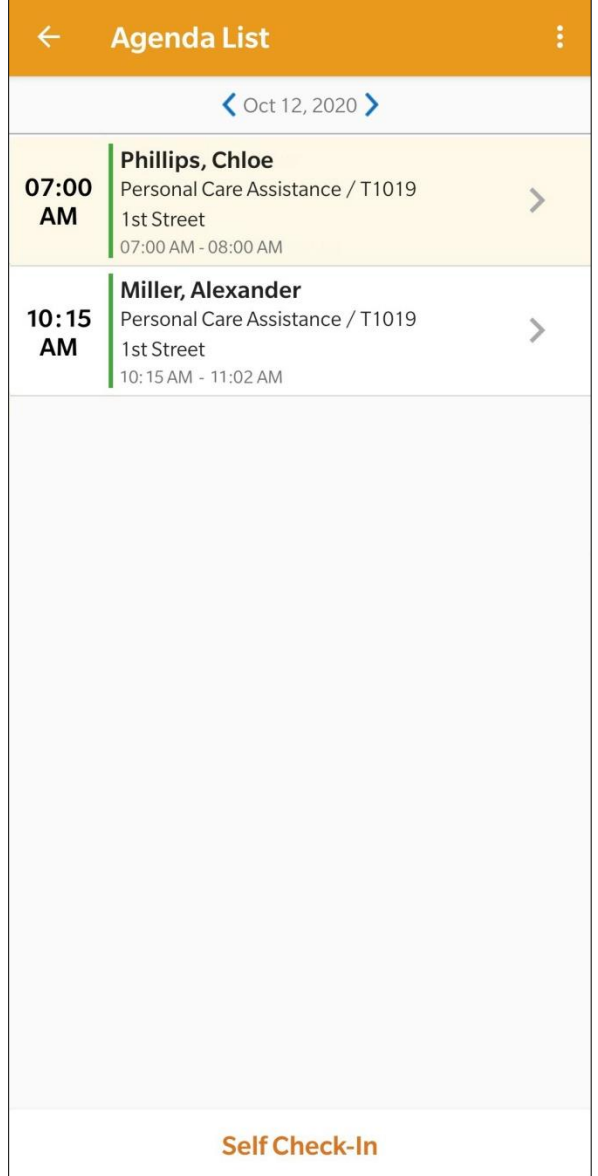